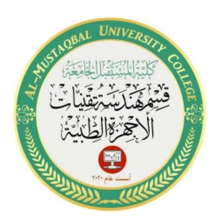

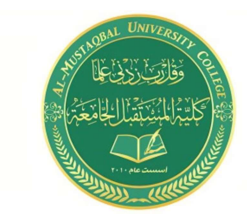

## The first semester

#### Introduction

 Microsoft Word 2010 is one of the programs of the Office 2010 package and is dedicated to word processing, as it allows entering words electronically on virtual pages within a file under the name "Document" with the ability to include tables, images and statistical charts. These pages are printable, typeset, and updateable, with the possibility of keeping the original file. Without affecting, the program provides the ability to arrange data Sorting / Find / Create hyperlinks within a single document or effectively link text to an external file of another type.

The main interface The main interface

To run Microsoft Word 2010,

 click Start -> All Programs -> Microsoft Office -> Microsoft Word 2010

The following window will appear:

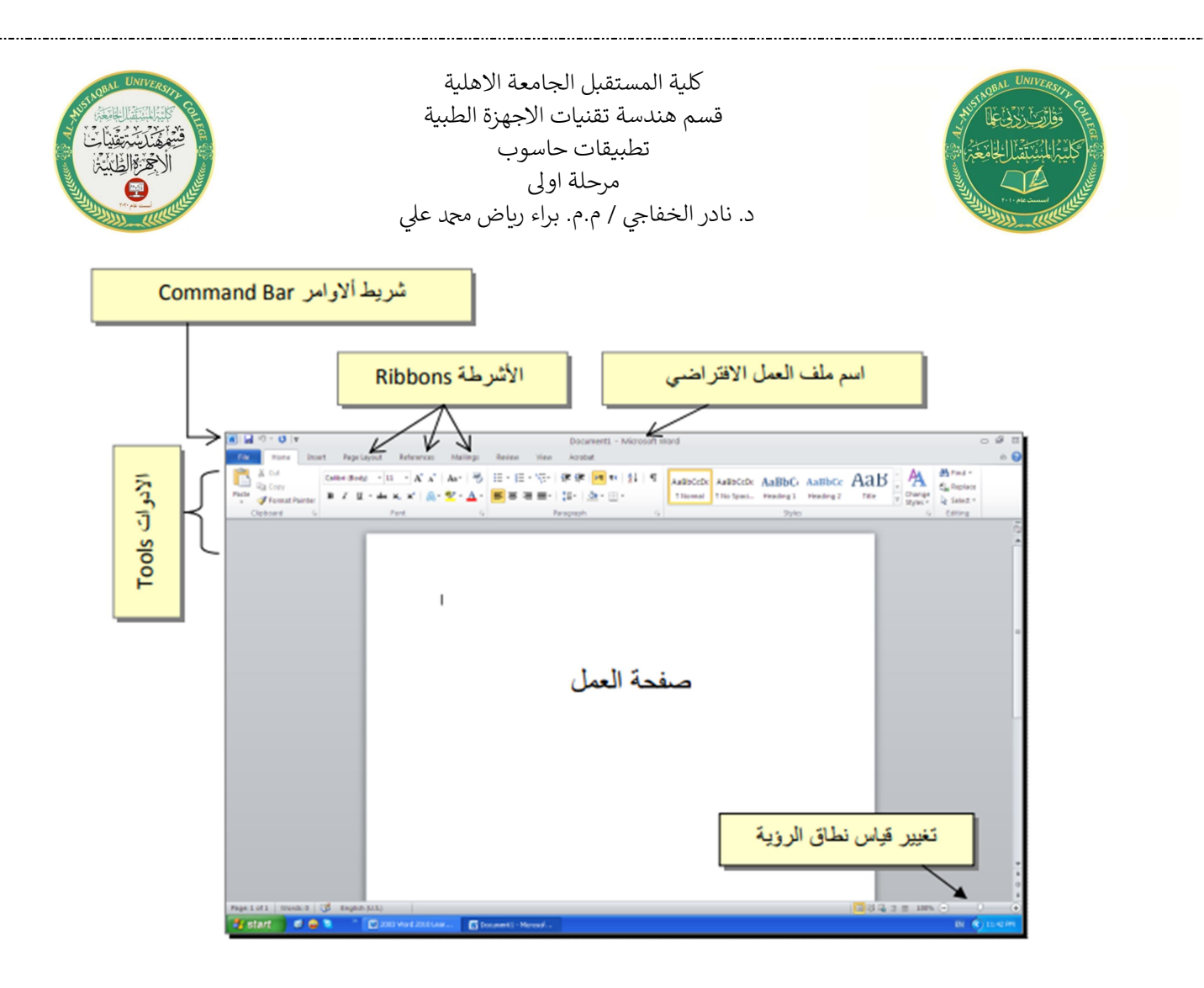

#### \* Ribbons = menu bar

The main interface elements are:

 Bar Command الاوامر شريط : It is a set of icons to carry out the main tasks (Like saving, going back a step back), More commands can be seen by clicking on the small black arrow to the left of the icons. You can add more commands by pressing the black arrow to the left of the icons and selecting More commands :

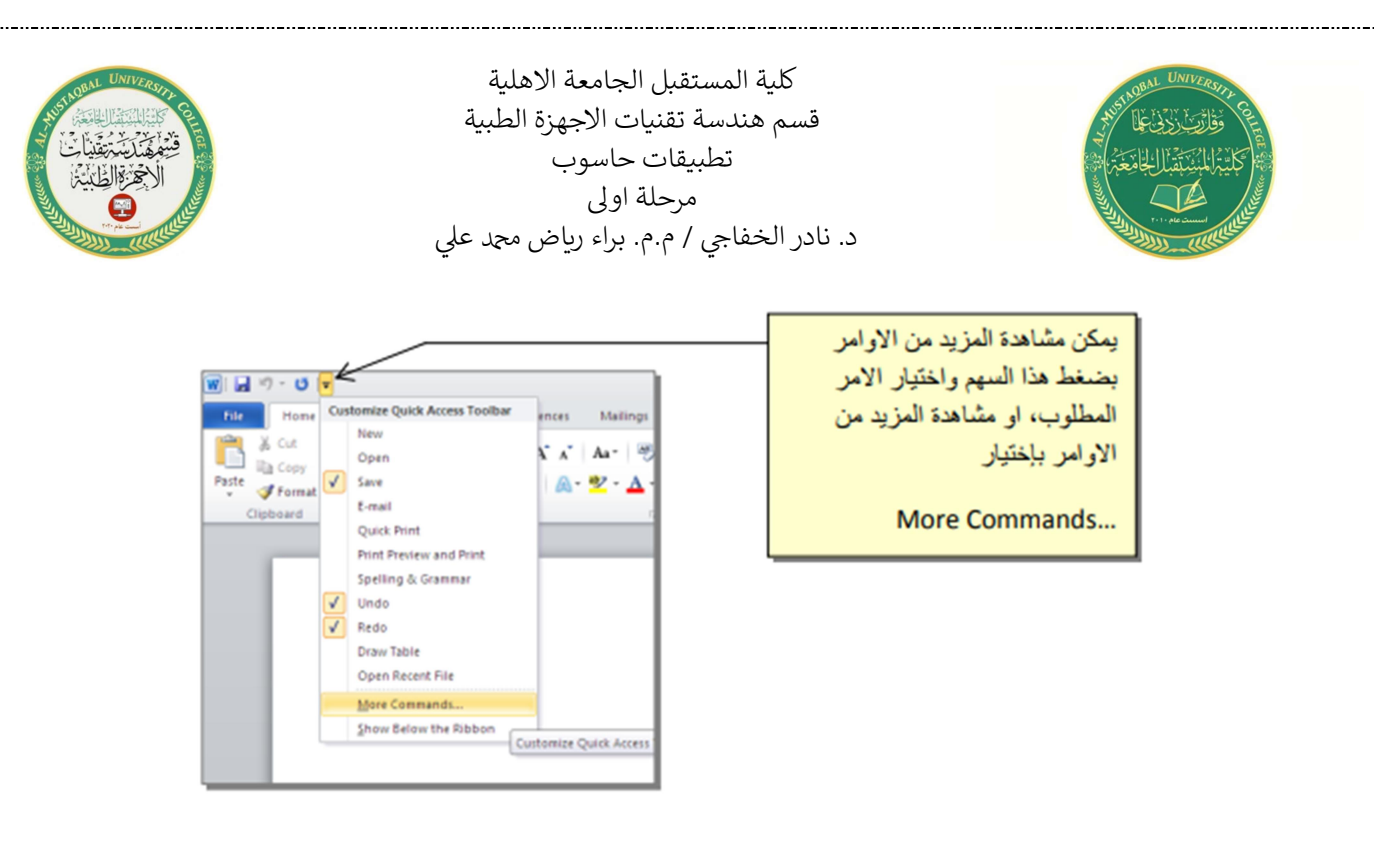

- Ribbons الأشرطة : They are pages classified according to the functionality of the tools they contain. You can move between bars by clicking on the name of the bar.
- Tools الادوات : Each tape contains a set of tools that perform the functions classified according to the name of the tape.
- If we want to change the file name: click on the bar (File  $\geq$  save as ) The following window will appear:

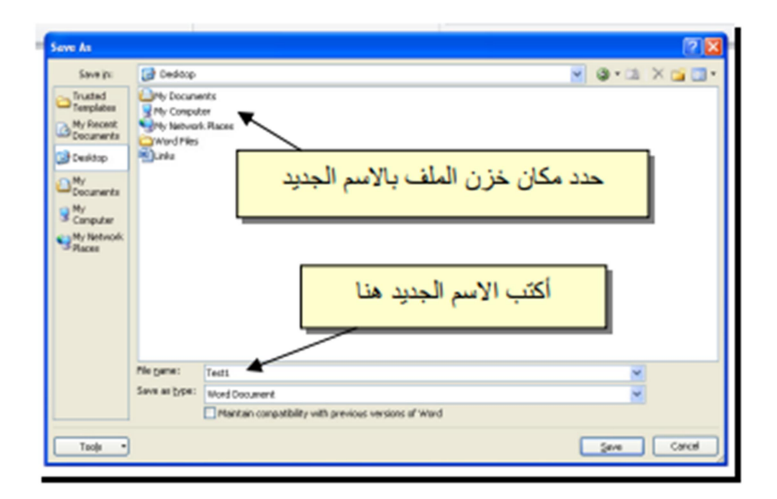

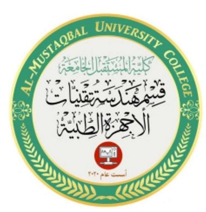

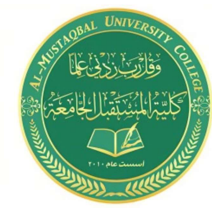

And now the changes can be stored each time under the same name

by pressing a bar (file  $\rightarrow$  save) or click on the icon in the command bar.

# النص الرئيسي art Word

 The main text is used to create text with special effects such as ( (..est ,انعكاس reflection ,تدرج لوني gradient ,ظل shadow , وهج glow To insert a main text: click insert  $\rightarrow$  click icon  $\Box$  > Choose one of the desired shape from the list , Note that the shape can be modified after that  $>$  a text box will appear for you to write the desired text inside:

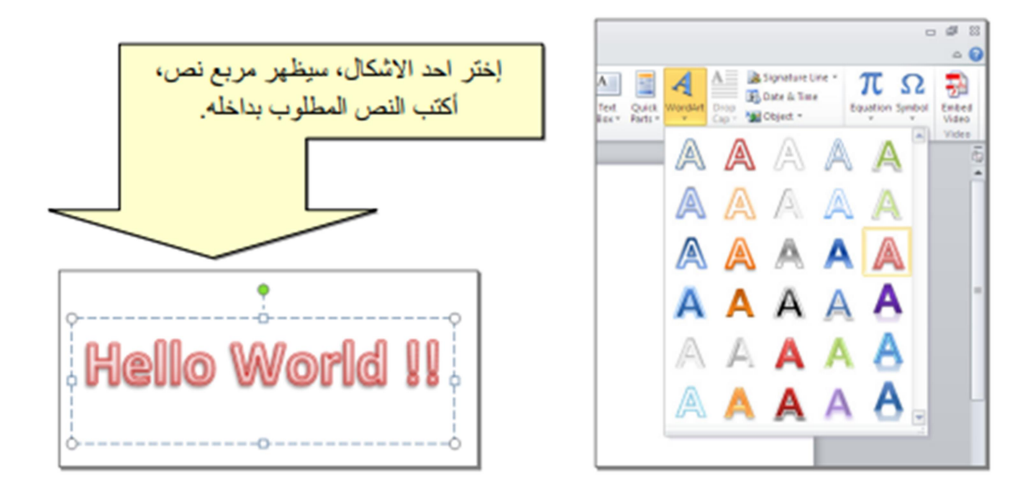

To change the font size: click home -> click  $\frac{A^2 A^2}{200m}$  in and Zoom out.

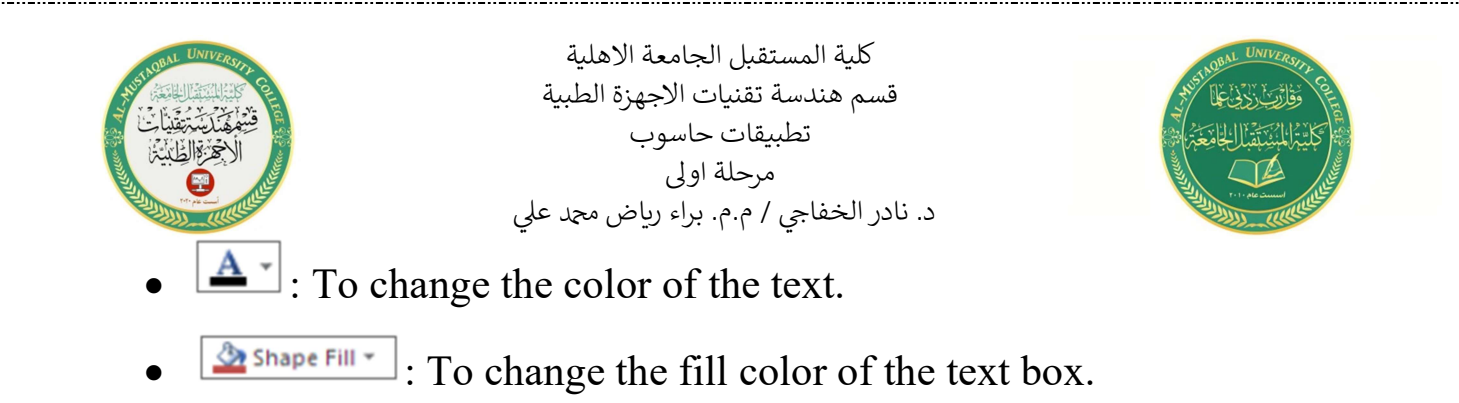

# General Settings

 To make a page frame: click page layout -> page boarders -> The following window will appear:

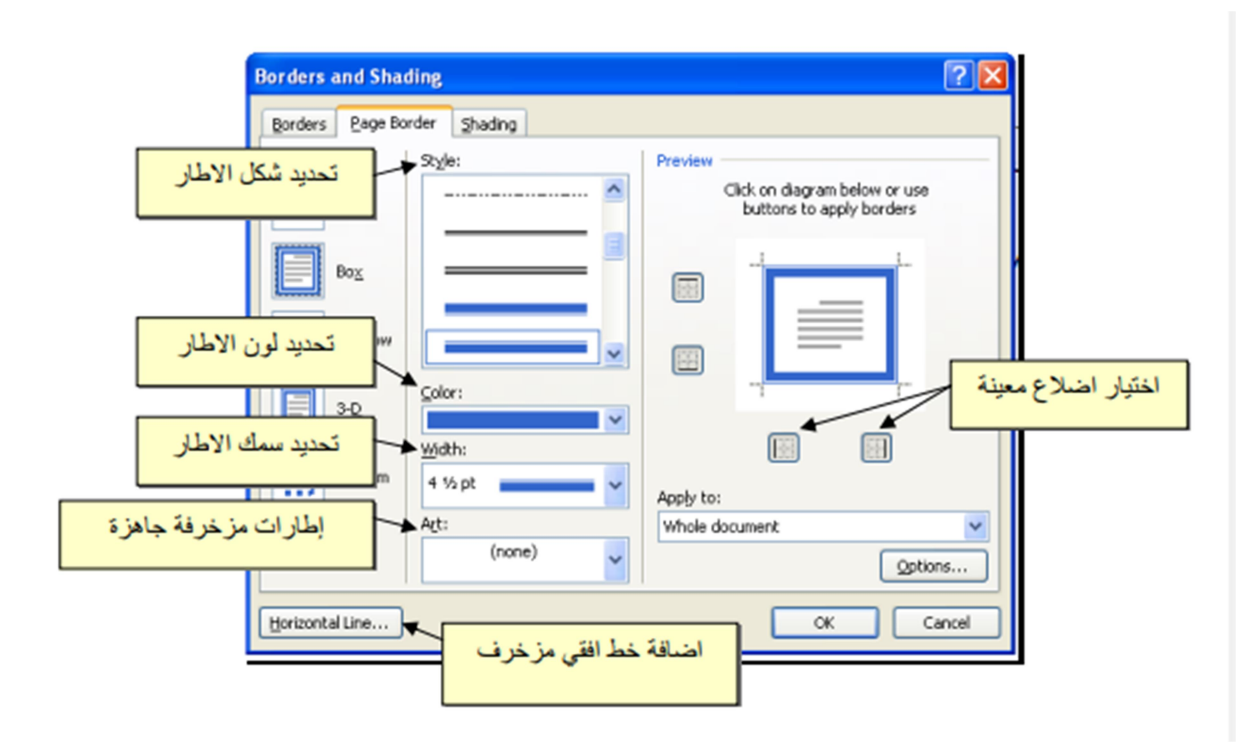

- to show the ruler (rule): click view -> put a mark  $\sqrt{\ }$  inside a box ruler .
- To add page numbers: click insert -> page number -> click top of page to print the Page numbers at the top of the page or click

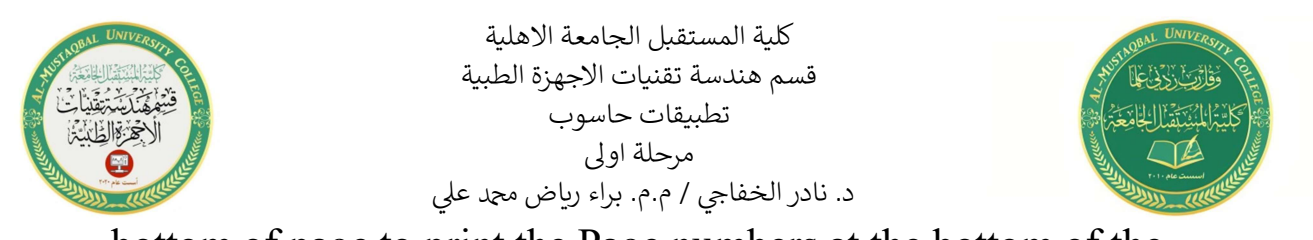

bottom of page to print the Page numbers at the bottom of the

page.

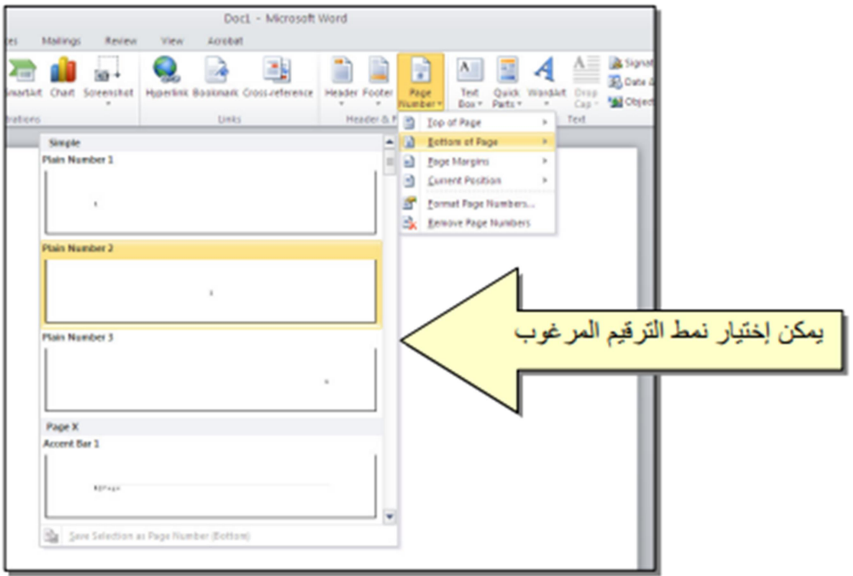

 To add text at the top and bottom of all pages (eg book name, chapter title): click insert -> click header To add text at the top of pages or click footer To add text at the bottom of pages. Texts will appear on all pages automatically.

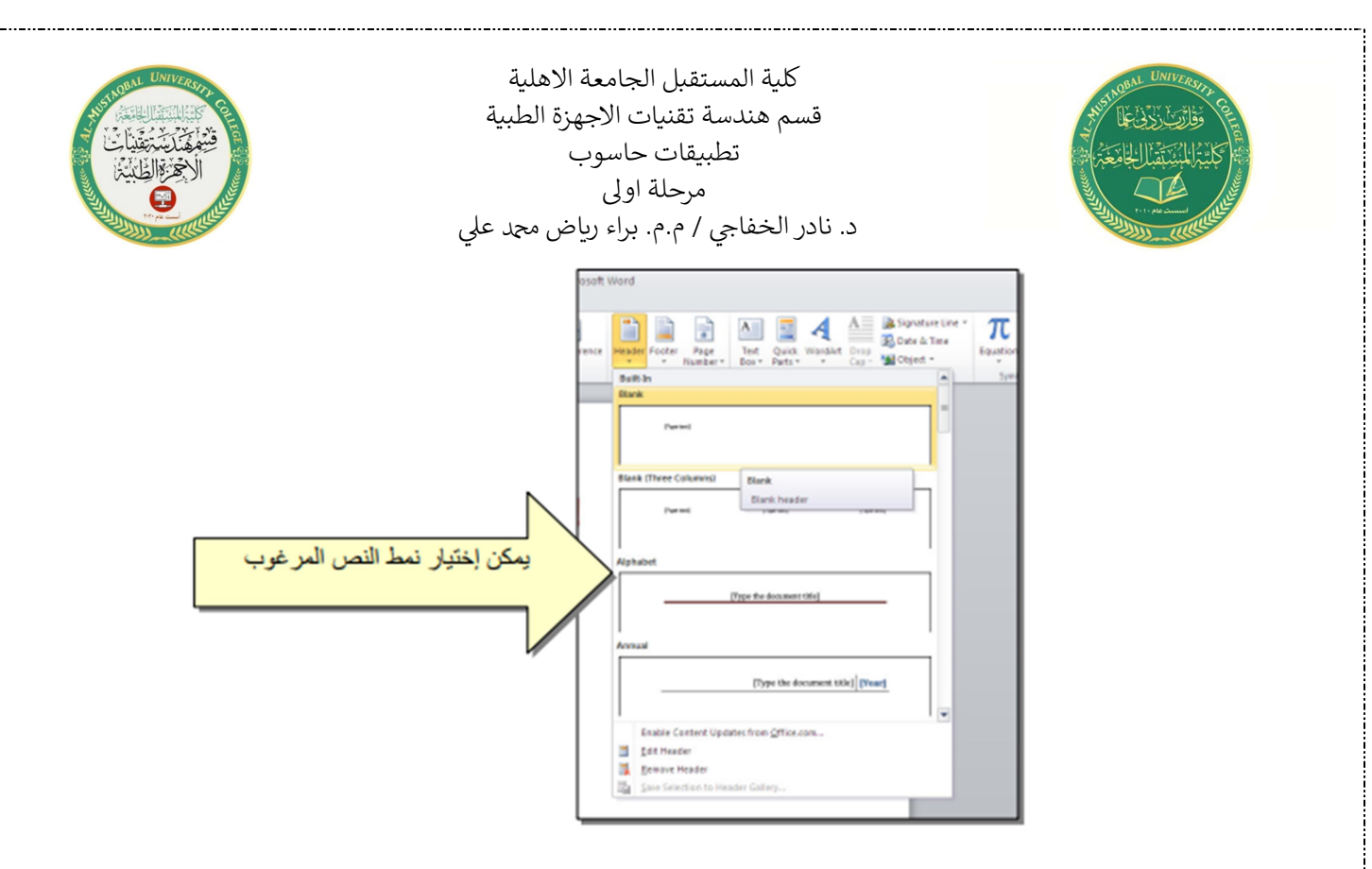

 for printing: click file -> click print -> Select Settings in the window below -> Click the Print button print:

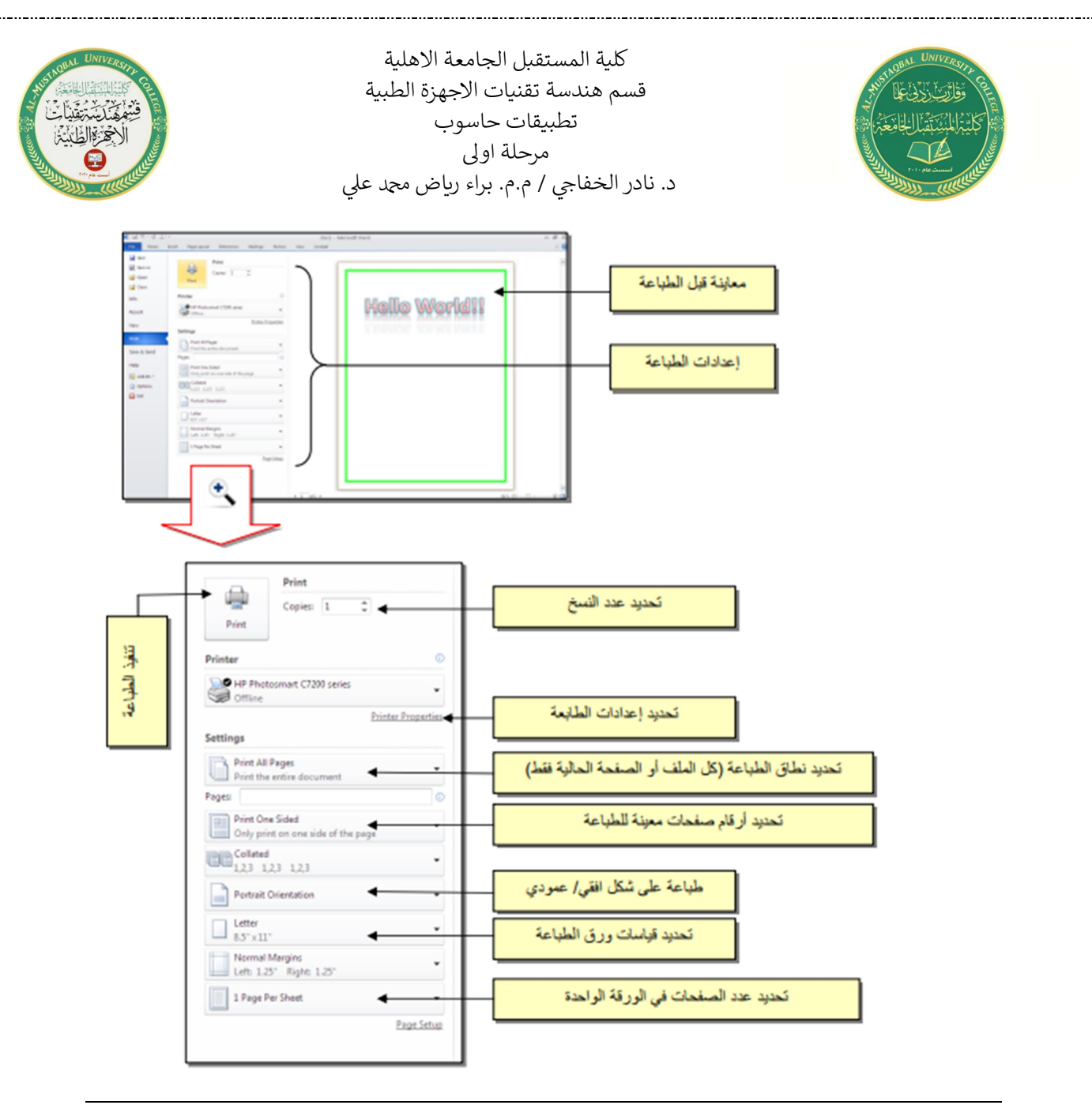

## : الـنـصـوص Text

To change the text settings (font type, font color, effects,...): Highlight the text to be changed its settings -> click home -> The following options are available:

**B**  $I \underline{\mathbf{U}}$   $\overline{\mathbf{A}}$  Add a line under the text (Underlined), Make the text italic (Italic), And make the text thick (Bold).

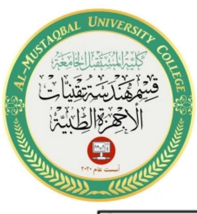

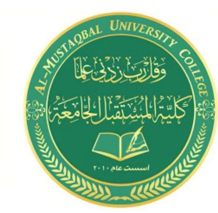

Arial Change font type (Arial, Times New Roman

,Andalus,…..)

- $\left| \begin{array}{cc} 14 & \times & \Lambda & \Lambda \end{array} \right|$  Change font type (Font Size).
- Change font color (Font Color).
- Shading text with color (Text Highlight Color).
- $\equiv \equiv \equiv$  Define the shape of the alignment (Alignment).
- $\equiv$   $\frac{1}{2}$   $\sim$  Add numbers to paragraphs.
- Add bullet points to paragraphs.
- to add effects to text (Reflection الانعكاس) , (Glow ) , (Shadow الظل...(..est

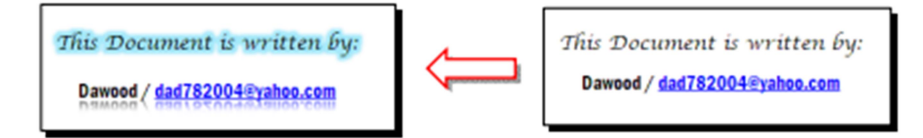

- **All CODY** Make a copy of the highlighted text (keep the original).
- $\frac{Cut}{Cut}$  Cut shaded text.
- Paste the copied text (Copy), or lump (Cut).

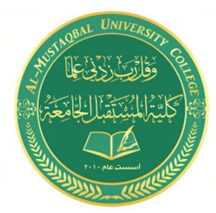

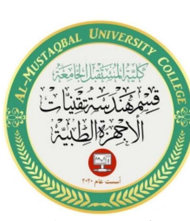

Shortcut Keyboard ُمختصـرات ُمختصـرات لـوحة المفاتيـح المفاتيـح الأسـاسية

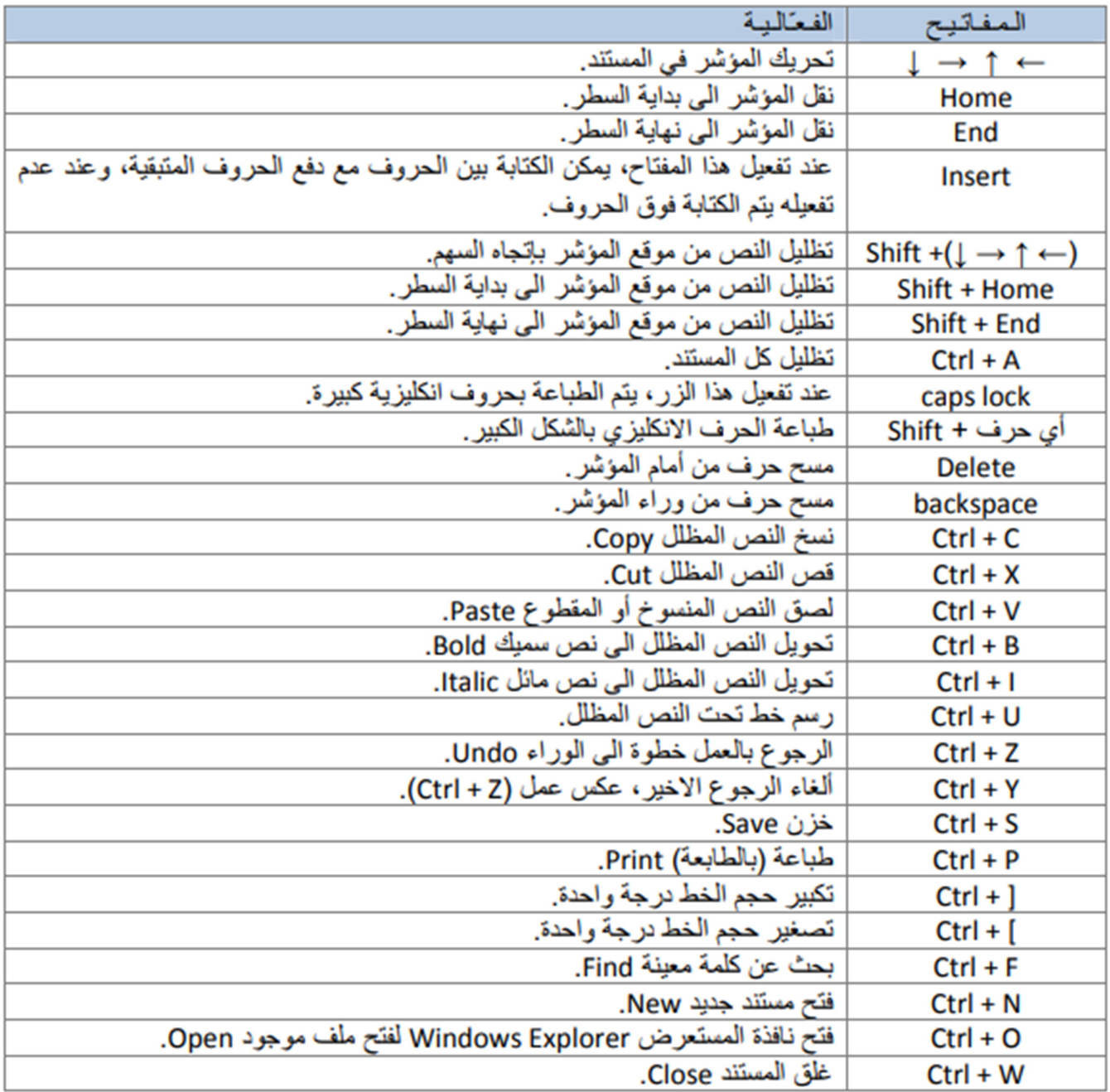

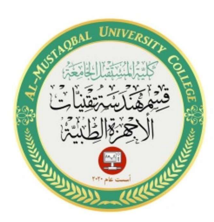

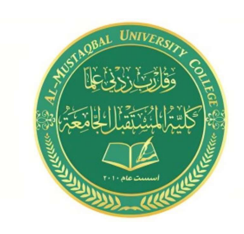

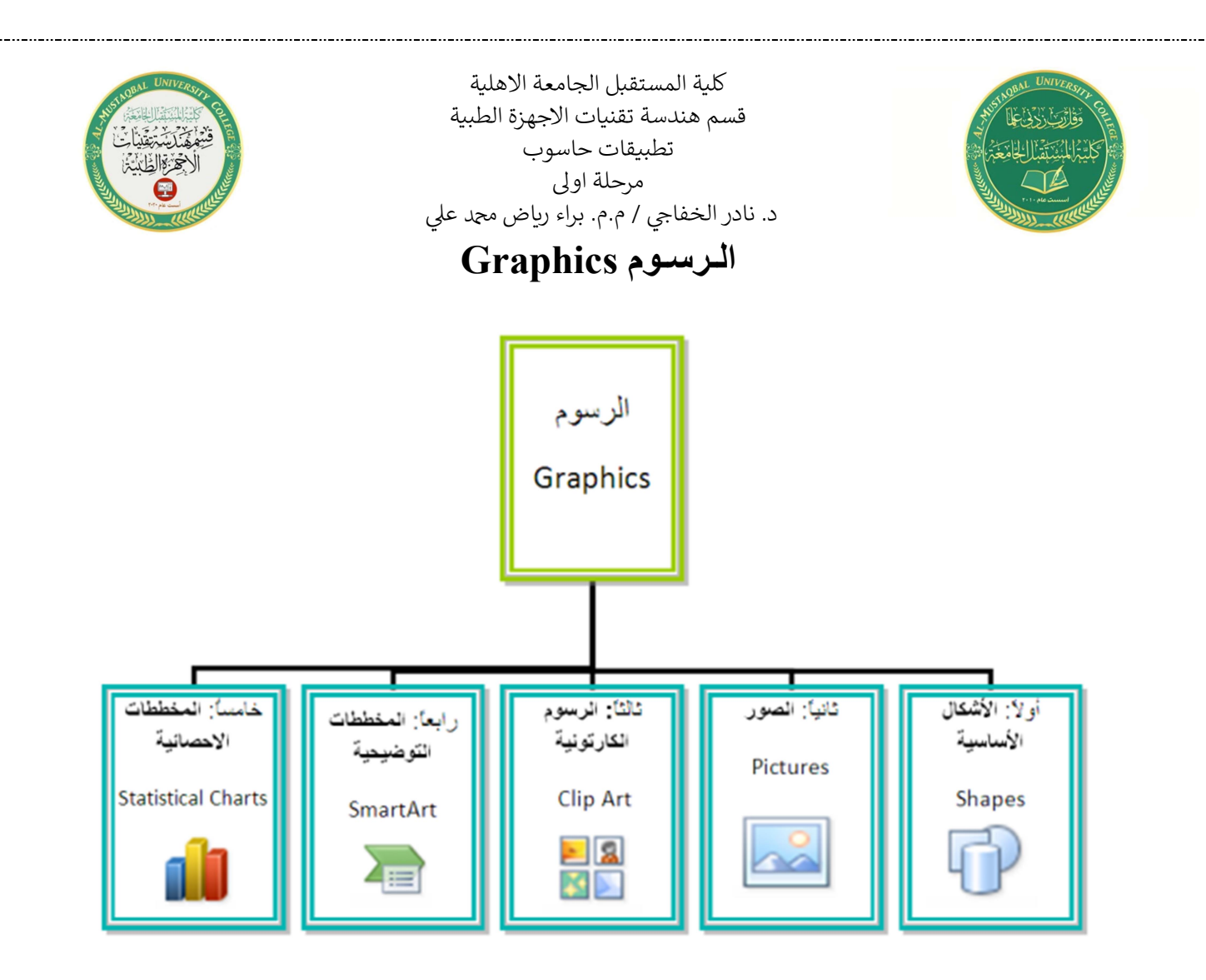

Insert or add any part of the parts shown to follow:

Click insert -> click (slapped shape )

: الصور Pictures

To add an image file to the work page: click insert  $\rightarrow$  picture  $\boxed{\bullet}$   $\rightarrow$ from Window (insert picture ) go to photo site -> click insert.

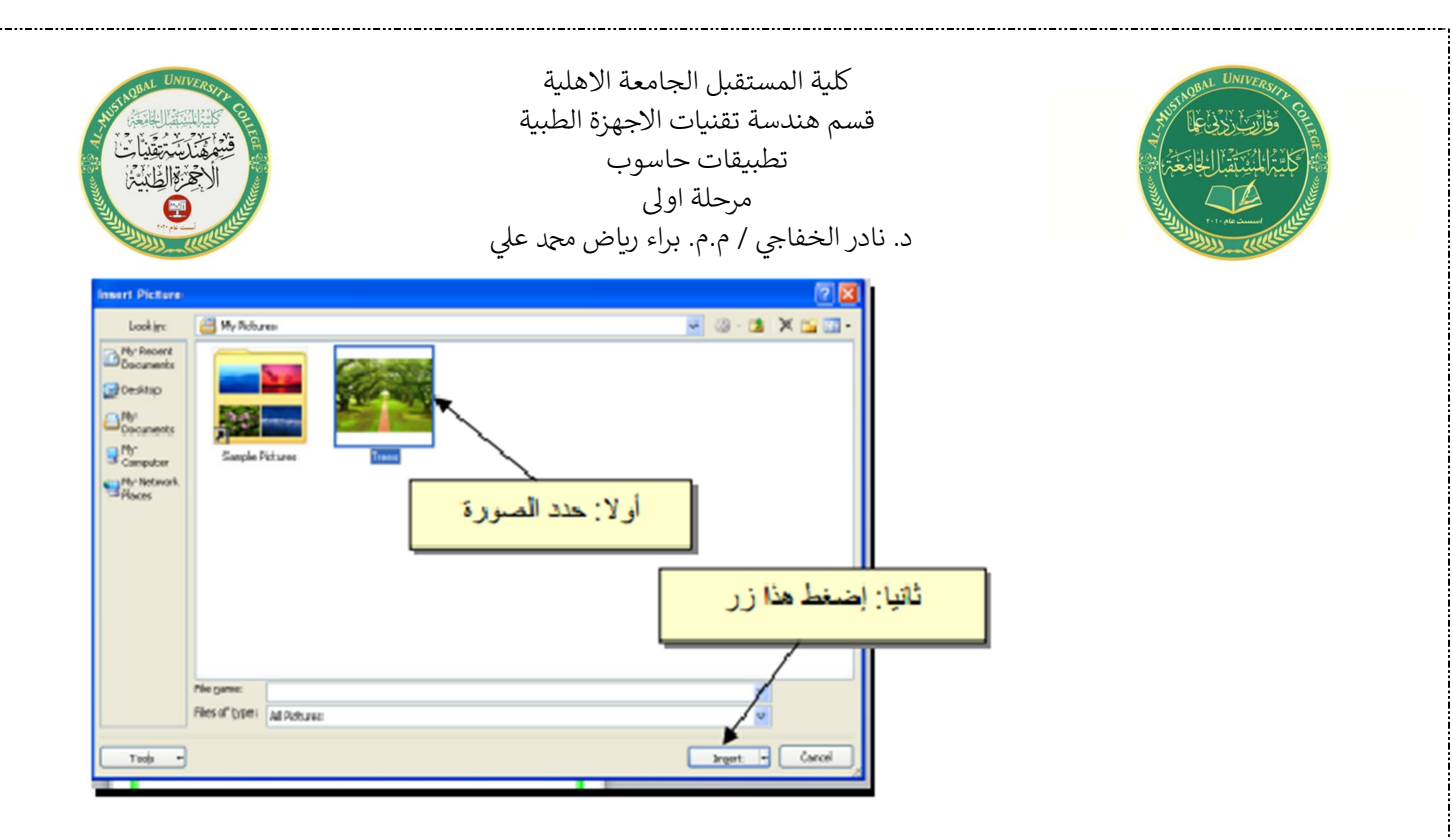

- The white handles around the image are used to zoom in/out, the green handle is used to rotate.
- The image will be fixed in the location in which it was added, to make it free to move: click the icon (wrap Text -> Square).

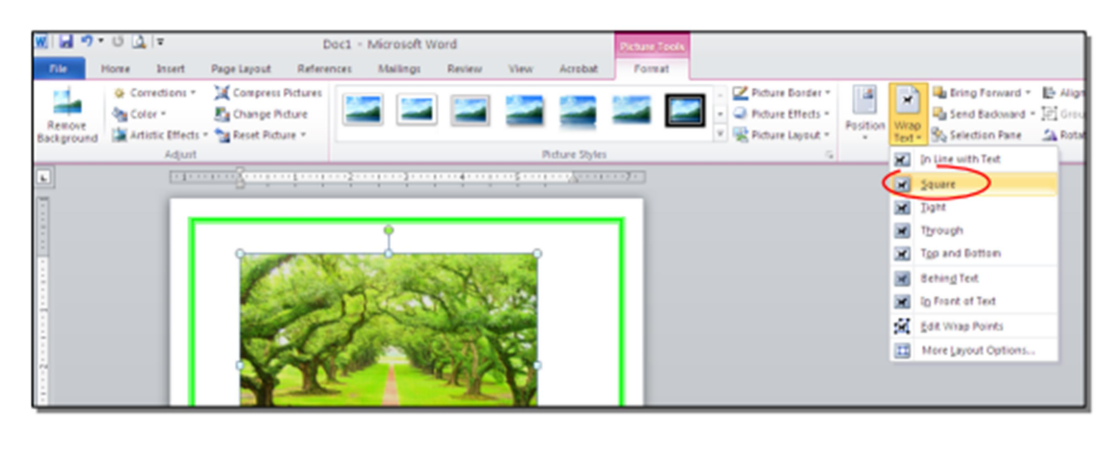

To add photo-ready settings, click Clip  $\frac{1}{\sqrt{2}}$  and and choose the appropriate setting:

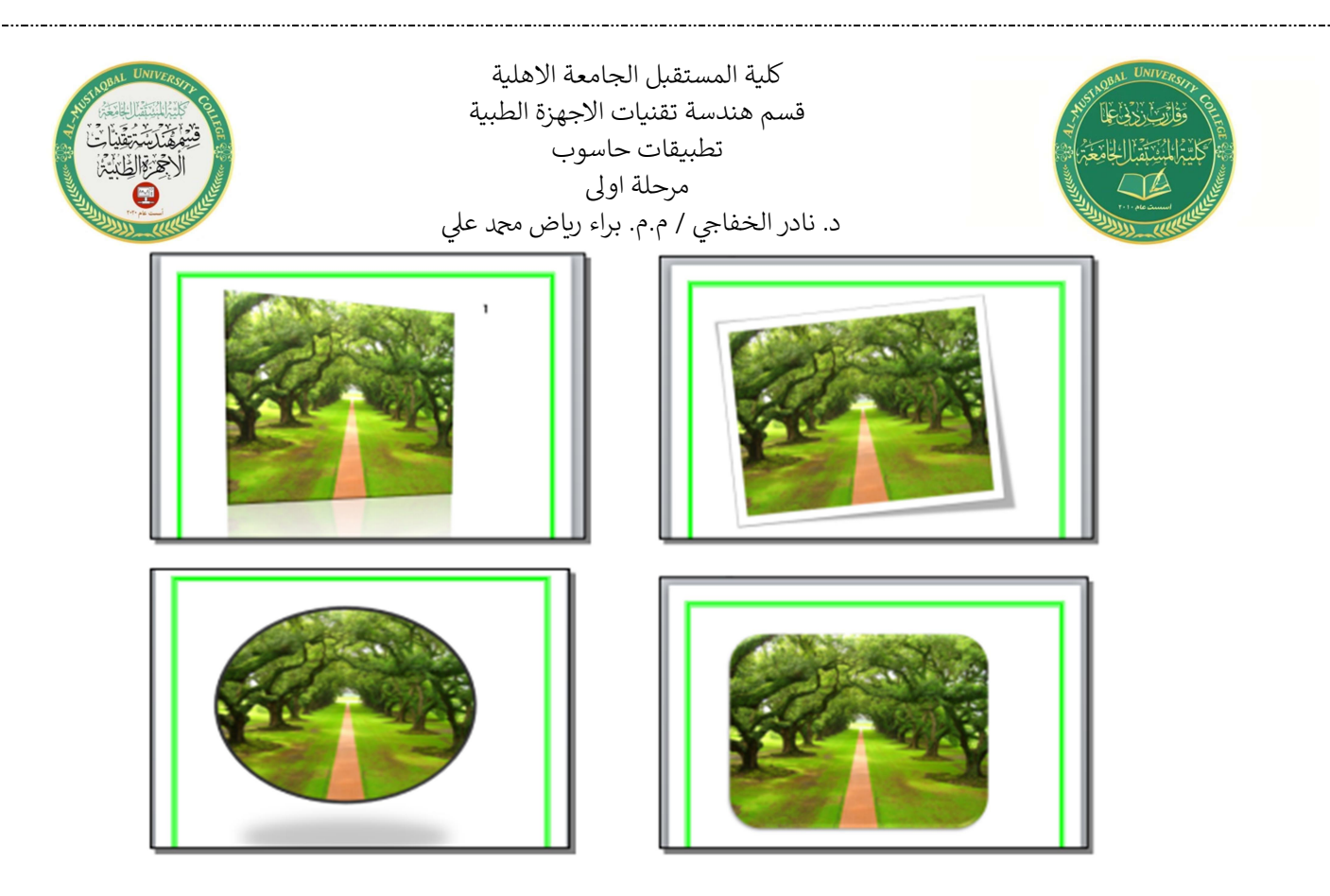

- To cut out part of the image: Make sure the image is in the movable position
- (any choice Wrap -> text -> Square -> click icon  $\Box$  -> Move the black corners around the image to keep the desired clip -> press enter Enter Key:

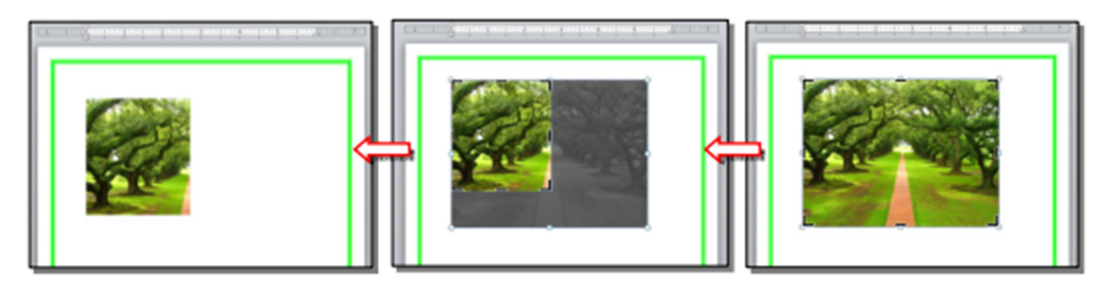

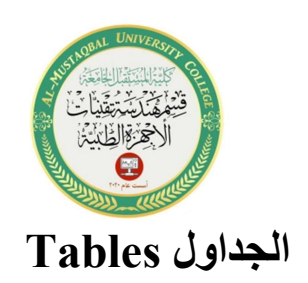

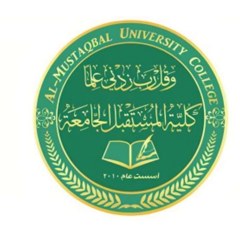

The Word program provides the ability to create a table in an easy way, and you can control the type of frame, colors, fonts, and the ability to arrange the content alphabetically. There are several ways to draw a table, the most efficient are:

Click insert ->click icon  $\frac{|\mathbf{L}_0||}{|\mathbf{L}_0||}$  -> click insert Table -> The

following window will appear:

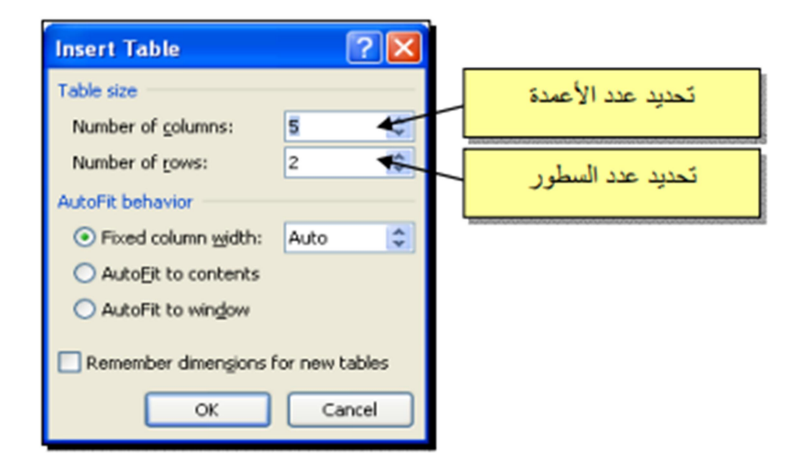

The desired table will be drawn on the width of the page. For example, when choosing a table consisting of four columns and three lines:

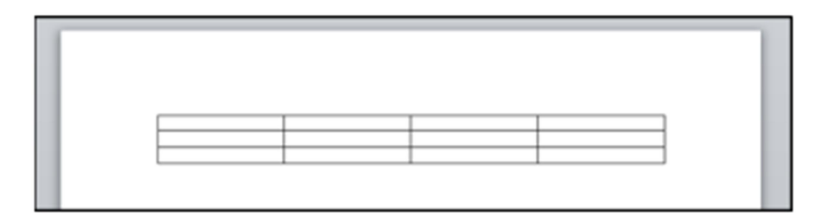

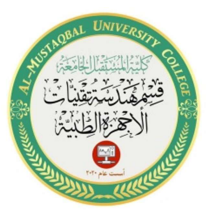

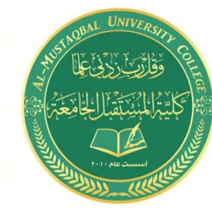

To select all table cells: place the cursor over the table -> the figure

appears  $\bigoplus$  In the upper left corner of the table, click on it to select all the table cells. The same handle is used to move the table on the work page.

Specify the number of columns Specify the number of lines.

To change table measurements manually: Place the cursor over the table  $\geq$  click on the  $\Box$  shape that It will appear in the lower right corner -> drag the table to the desired size:

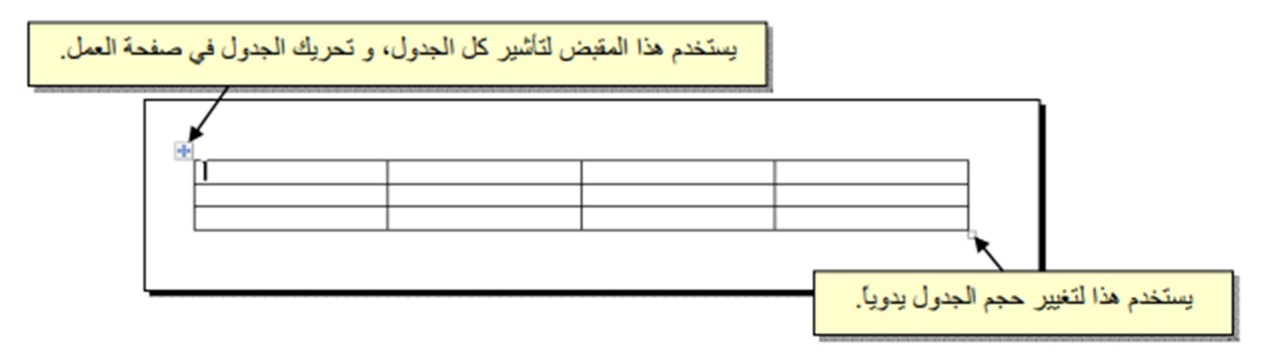

 When the table is enlarged, the writing will be stacked in the corners of the cells, to center the typing in the cells: highlight the table -> right click -> Cell Alignment -> Choose the desired shape:

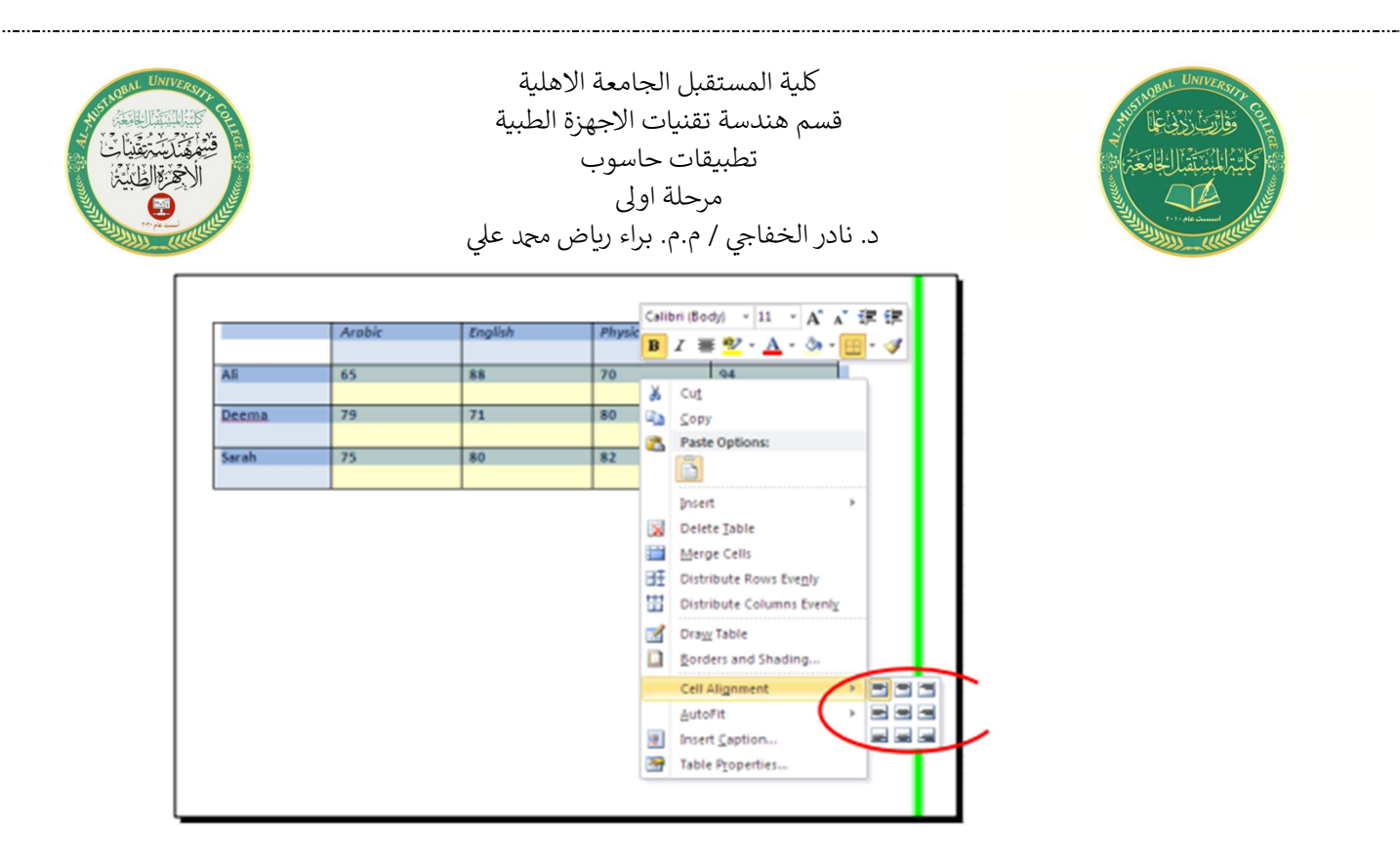

 To change the color of the table frame, or change the frame style: Table shade-> Click the Design bar ->Select the appropriate settings:

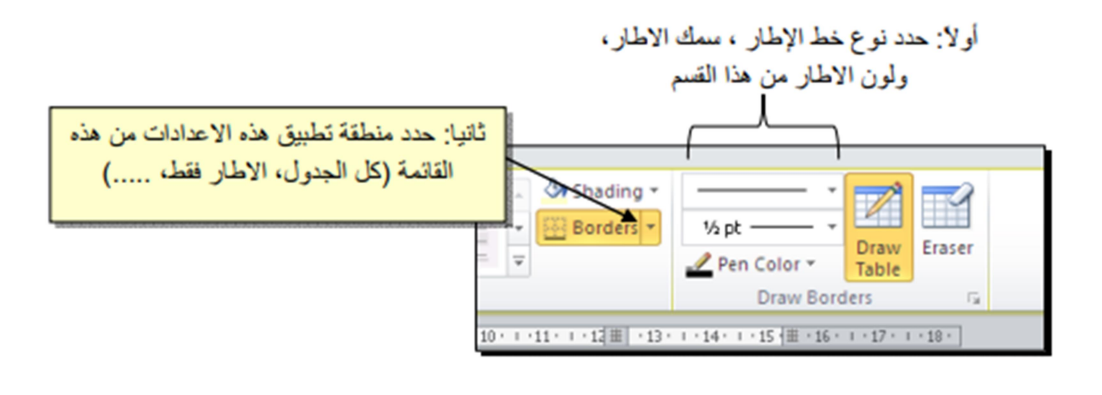

### Note:

When the table is inserted, a list appear menu bar -> table tools (design , layout).

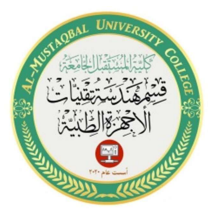

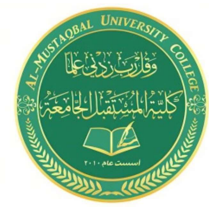

When you insert an image, a list appears in menu bar -> picture

tools (format) .